## **Template F1: Grant Budgets vs Actuals**

### **Example: Budget vs. Actual**

Budget vs. actuals is used to create a useful overview of a grant, or if desired, a number of grants For condensed overview of potential issues with expenditures see *Checklist for Common Transactions and Document Types (Attachment A of the After the Fact Review Guidance)*

**NOTE:** Knowing how to use the Business Warehouse to its full capability is vital to saving you time, and avoiding mistakes that can cost your department money. If anything in this template is something you cannot do, is unclear or difficult for you to do, Business Warehouse training is available. BUworks offers training courses (See link below) on how to use the Business Warehouse with courses designed for beginners, intermediate and expert users. Even the most experienced user benefits from such training courses as there are typically subject matter experts at the sessions and the group dynamic can facilitate additional learning.

#### **Procedures:**

1.

### [\(Training Link\)](http://www.bu.edu/tech/support/buworks/)

Through the "Accounting (FI)" Reports Folder, "Grants Management (Distributed)" dropdown, run "Budget vs Actuals" for your specified grant.

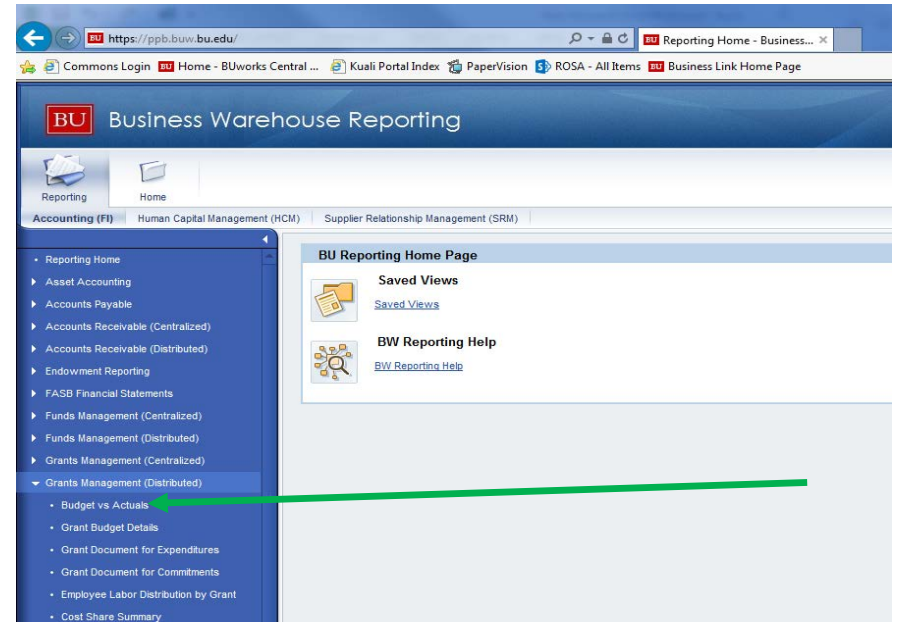

At the "variable screen" (shown below) enter your (8) digit SAP grant number (this will start with a 55 or 50).

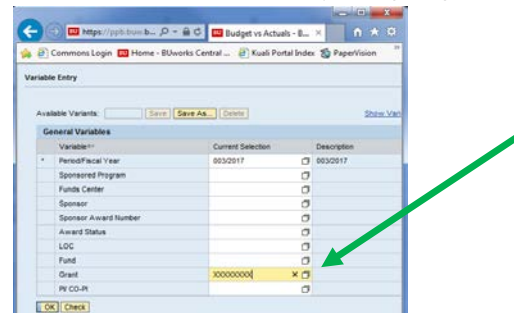

#### **IMPORTANT NOTES**

A grant number may have **multiple** sponsored program (SP) numbers associated with it; entering the **grant**  number **(as opposed to the SP number)** will return a useful overview of the entire grant and ALL associated SP's.

**This is important because** separate SP's may be displaying information necessary for a proper assessment of the grant overall, such as:

- The cumulative budget for all grant years
- An overexpenditure (OE) on a previous year
- Expenses applicable to the current year that have hit a previously reported year

# **Template F1: Grant Budgets vs Actuals**

2.

 $\overline{\phantom{a}}$ 

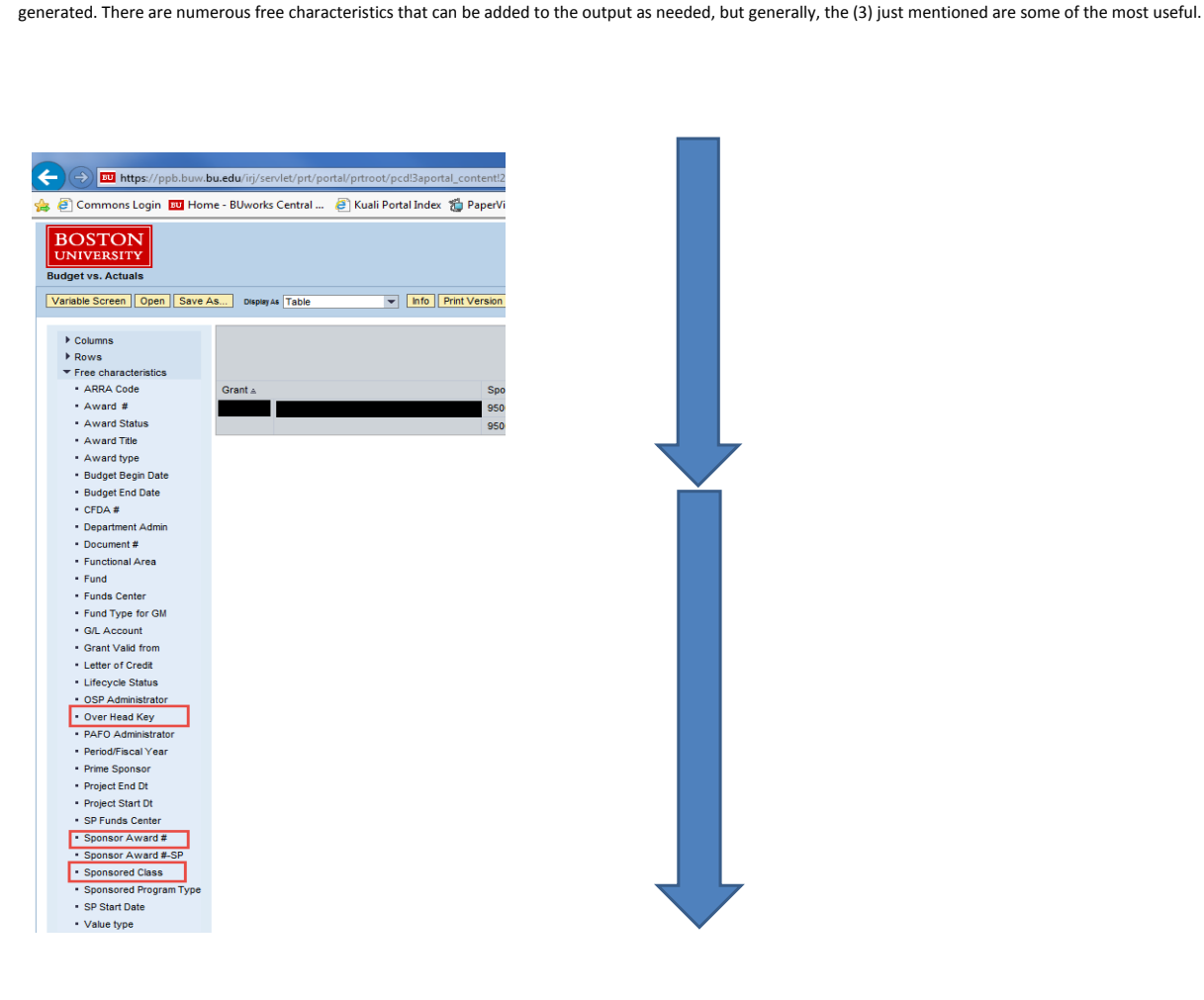

The output below (follow arrows) is ultimately what is desired. You will need to add "Sponsor Award #", "Sponsored Class", and "Overhead Key" from the vertical navigation pane on the left of the output that is

The output below has been exported to excel from BW, but still represents the data as you will see it in the BW. **Budget vs. Actuals**

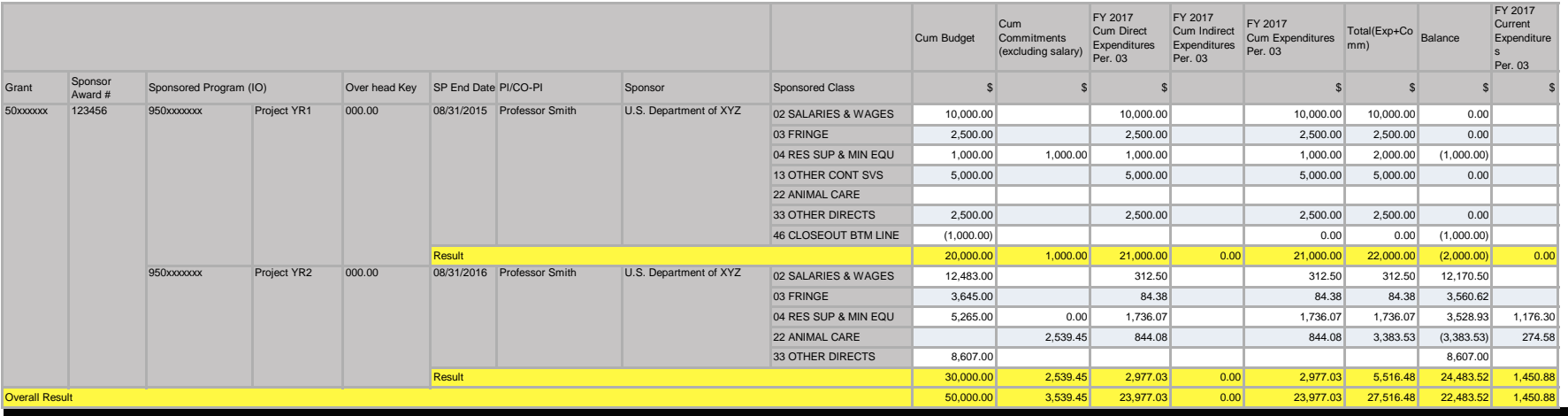

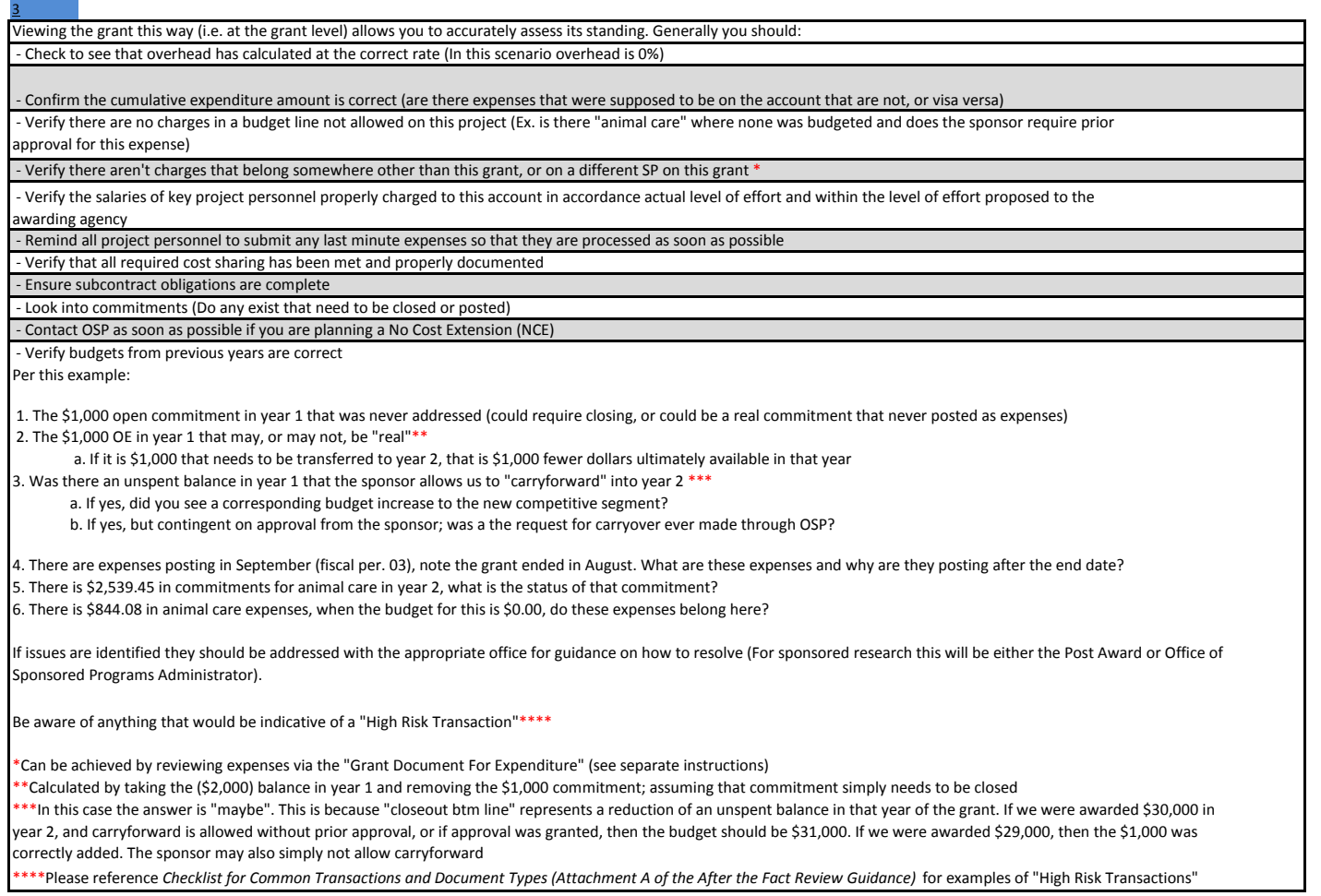